# **Application Guide for Concurrent Enrollment at ATU Russellville Campus**

**1. To begin, go t[o www.atu.edu/apply](http://www.atu.edu/apply) and SCROLL DOWN to select the Concurrent Application (the top option):**

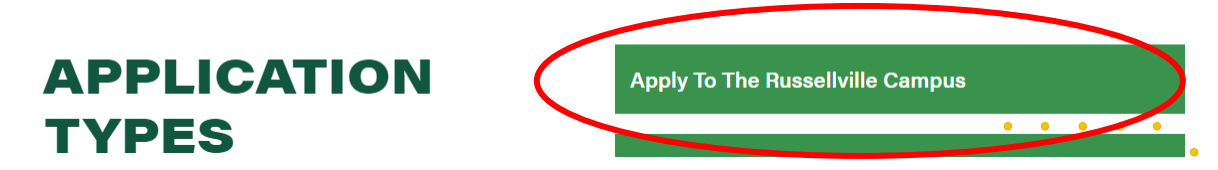

**2. Complete the information below as it applies to you. If you go by any name other than your first name, please identify that in the Preferred First Name field. The email address that you provide will be the email address where your admit letter will be emailed.**

# **New Application**

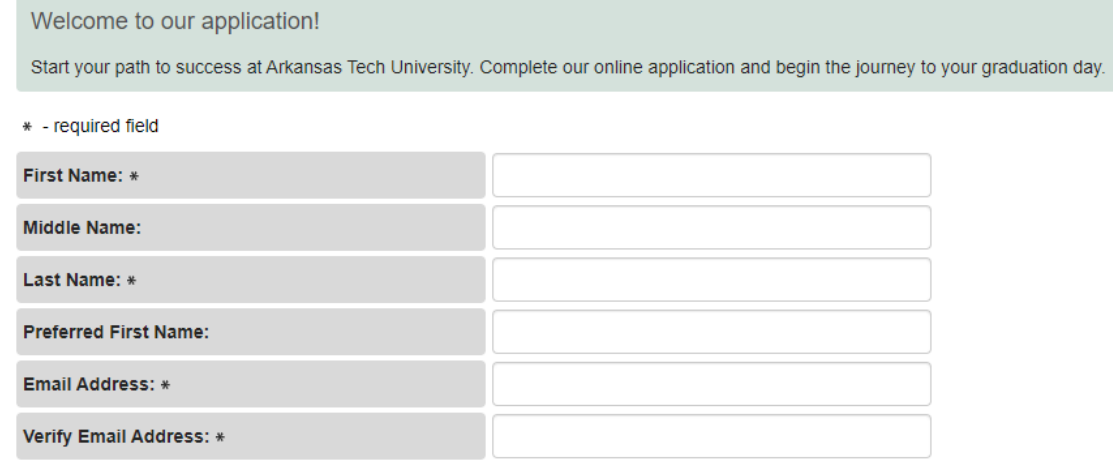

- **3. Select "Russellville" campus.**
- **4. Select whether or not you are an international student, such as a foreign exchange student.**
- **5. Select "No" to the question "Are you seeking a degree or certificate at ATU?".**
- **6. Select "Concurrent High School Student" as your student type and select the appropriate term for when you plan to take classes.**
- **7. Select your term.**

Select campus: 0

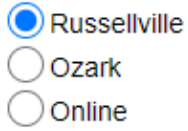

Are you an international student?  $\bullet$ 

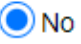

 $\bigcirc$  Yes (Note: International students must have a visa (F-1, F-2, J-1, etc.) to study in the United States.)

Are you seeking a degree or certificate at ATU?  $\bullet$ 

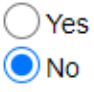

Select student type:  $\bigcirc$ 

Concurrent High School Student

Upward Bound Academy

Undergraduate Transient

Graduate Transient

Taking an undergraduate class for fun

◯ Taking a graduate class for fun

# Select term:

Summer Term 2024 Fall Term 2024

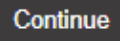

### 8. Select "Continue".

9. Click on "Name" under the "Application Checklist". **Application Checklist** 

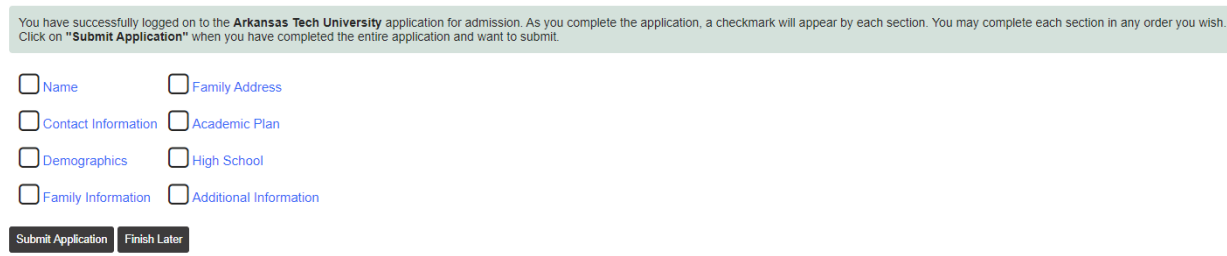

**10. Review your name information and click the appropriate box if you have previously attended or applied to ATU, then select "Continue".**

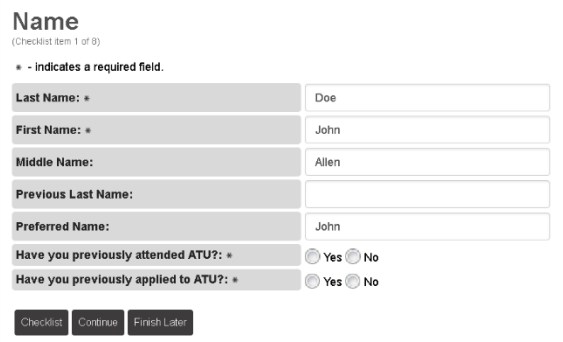

## **11. Complete the permanent address information and select "Continue".**

#### **Contact Information**

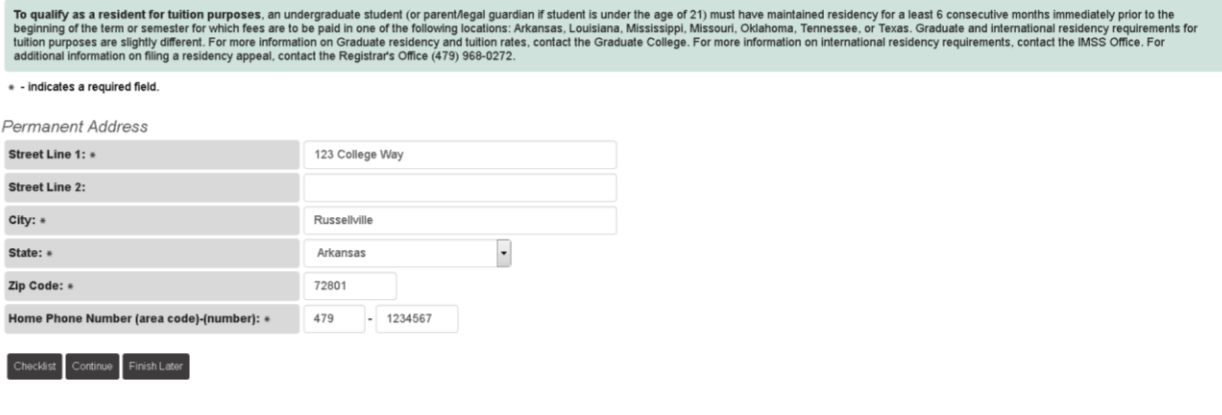

**12. Identify your citizen status, email address, social security number, gender, ethnicity and date of birth. Please complete the ethnicity information with a selection that represents you the** 

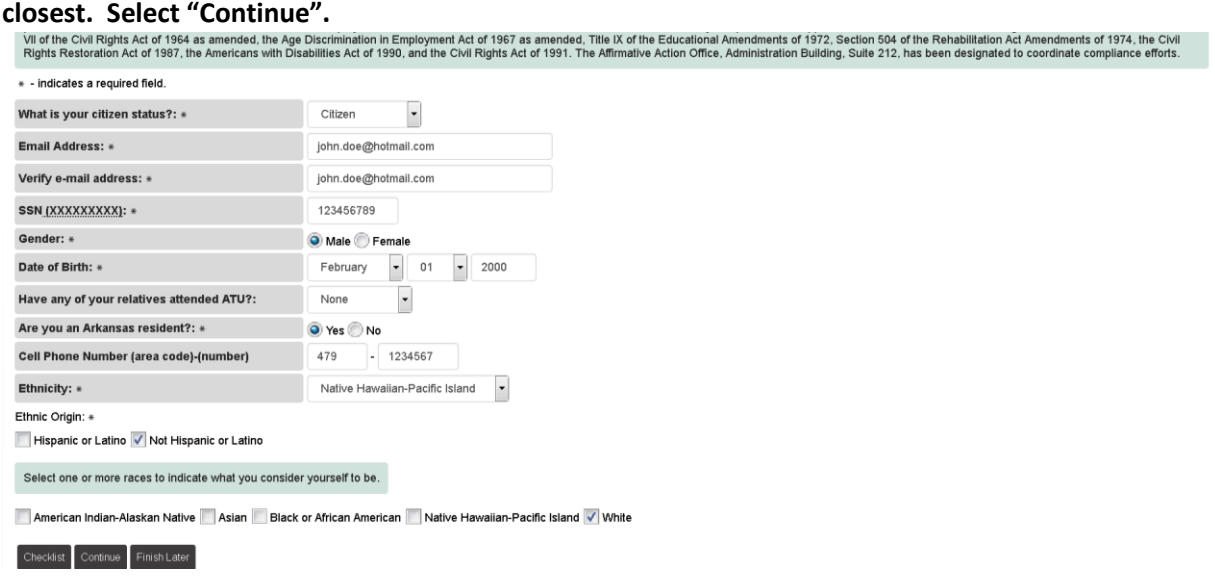

#### **13. Enter information for a parental or emergency contact.**

#### **Family Information**

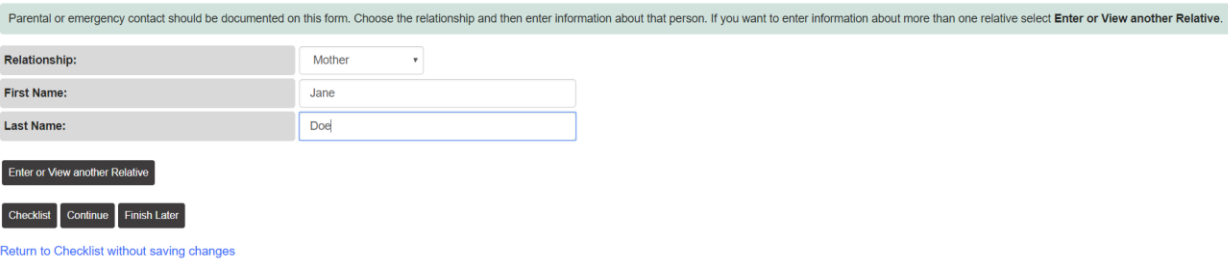

#### **14. Please complete the following information for your emergency contact. Select "Continue".**

#### **Family Address**

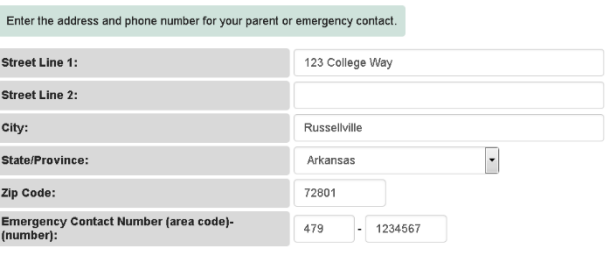

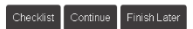

**15. By state policy, all concurrent students are required to be non-degree seeking. You will not be able to select any other program of study. Select "Continue".**

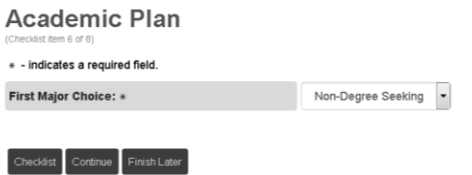

#### **16. Click on "Lookup High School Code".**

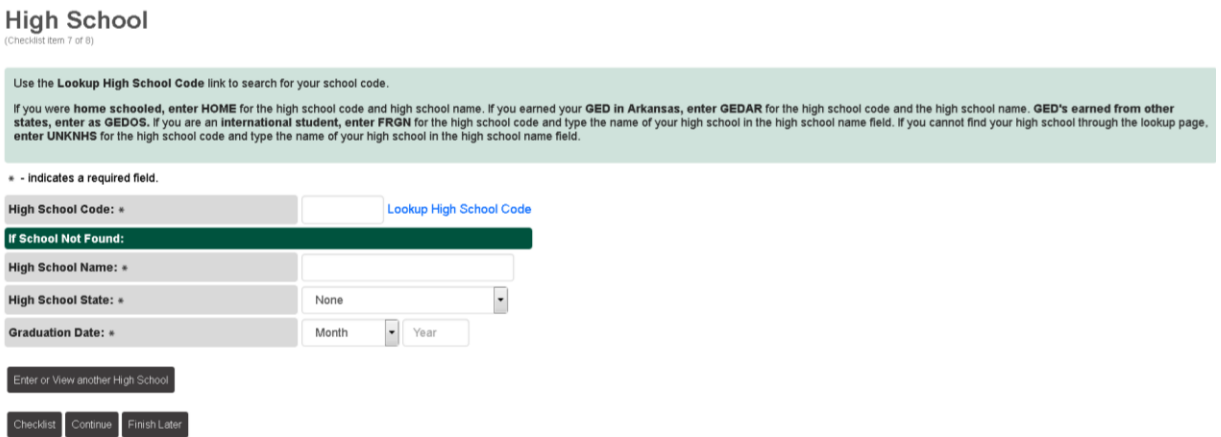

**17. Select the appropriate state in which your high school is located.**

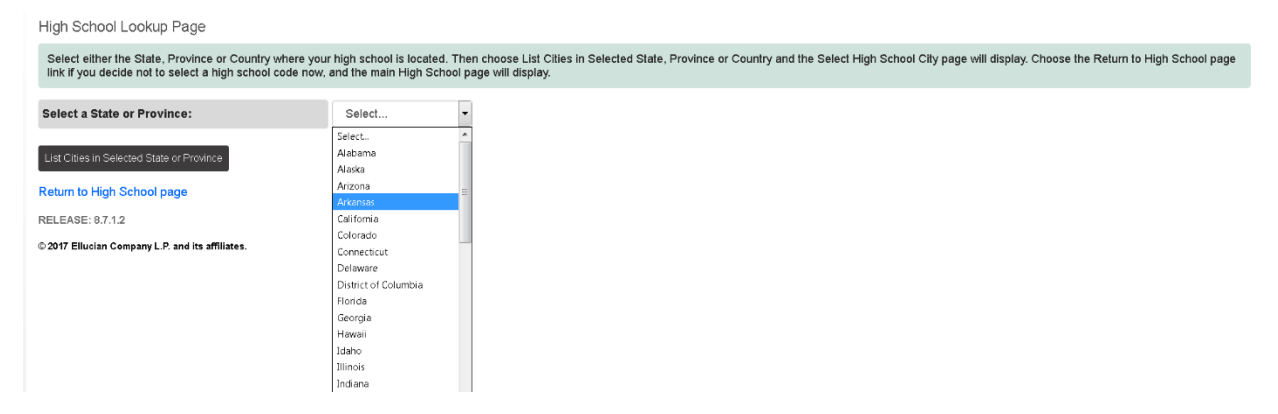

**18. Click on "List Cities in Selected State or Province" and select the city in which your high school resides.**

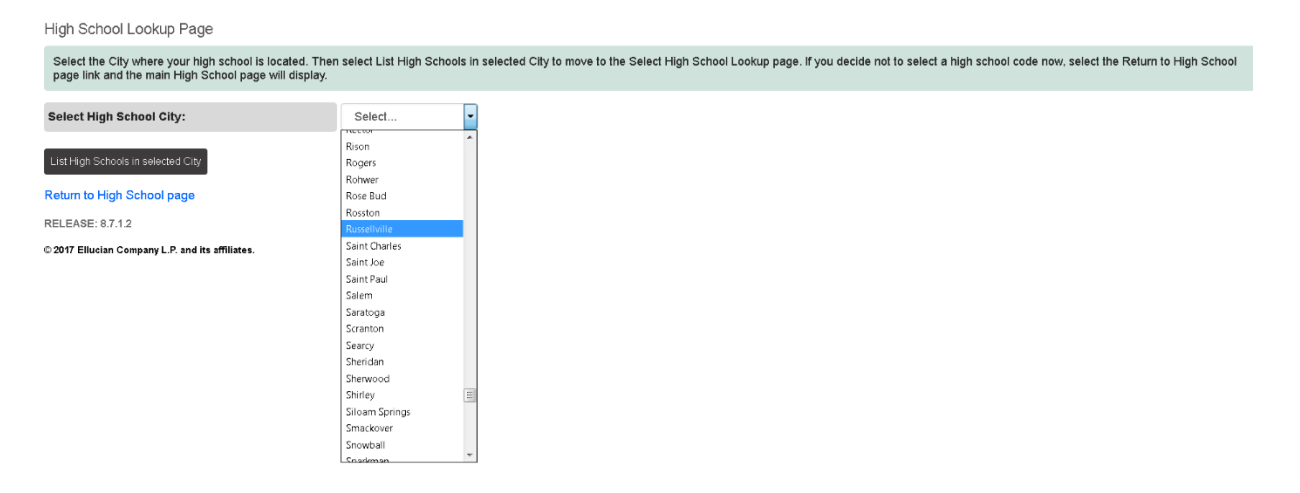

**19. Select "List High Schools in selected City". Select your high school and click "Copy selected High School information to Data Entry form".**

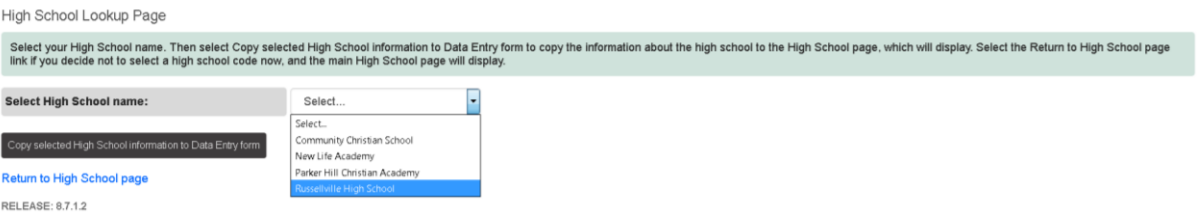

## **20. Complete Graduation Date information. Select continue.**

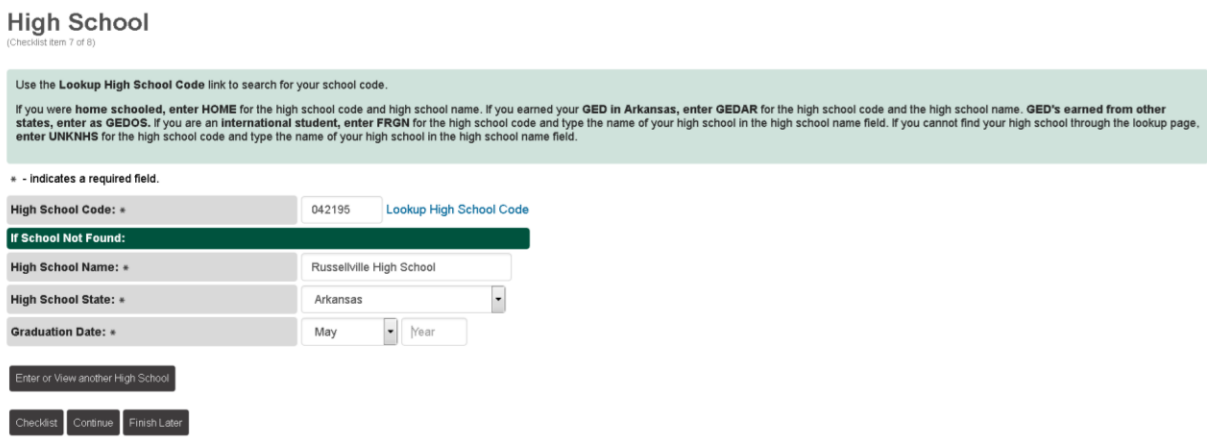

#### **21. Answer these 4 questions. Select continue.**

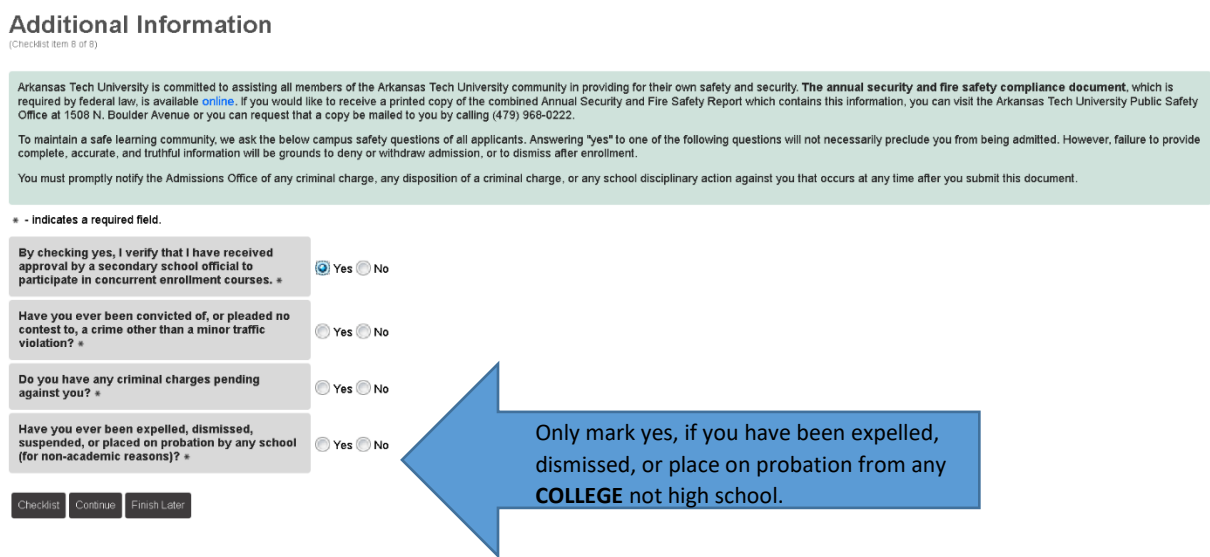

#### 22. If all boxes are checked, click "Submit Application".

**Application Checklist** 

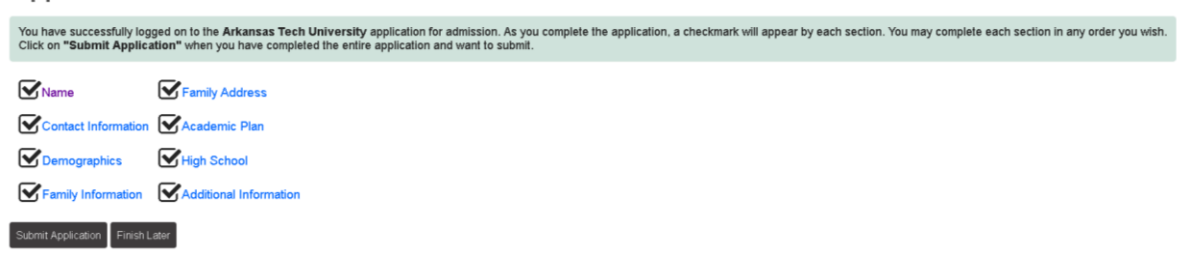

#### 23. Click "I agree to the terms".

**Admissions Agreement** 

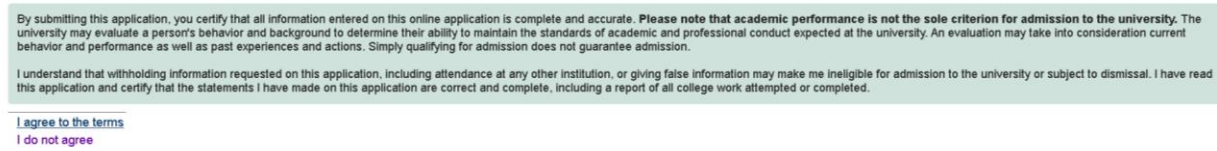

If the following message appears, you have successfully submitted your concurrent high school application!!! Yay!!!

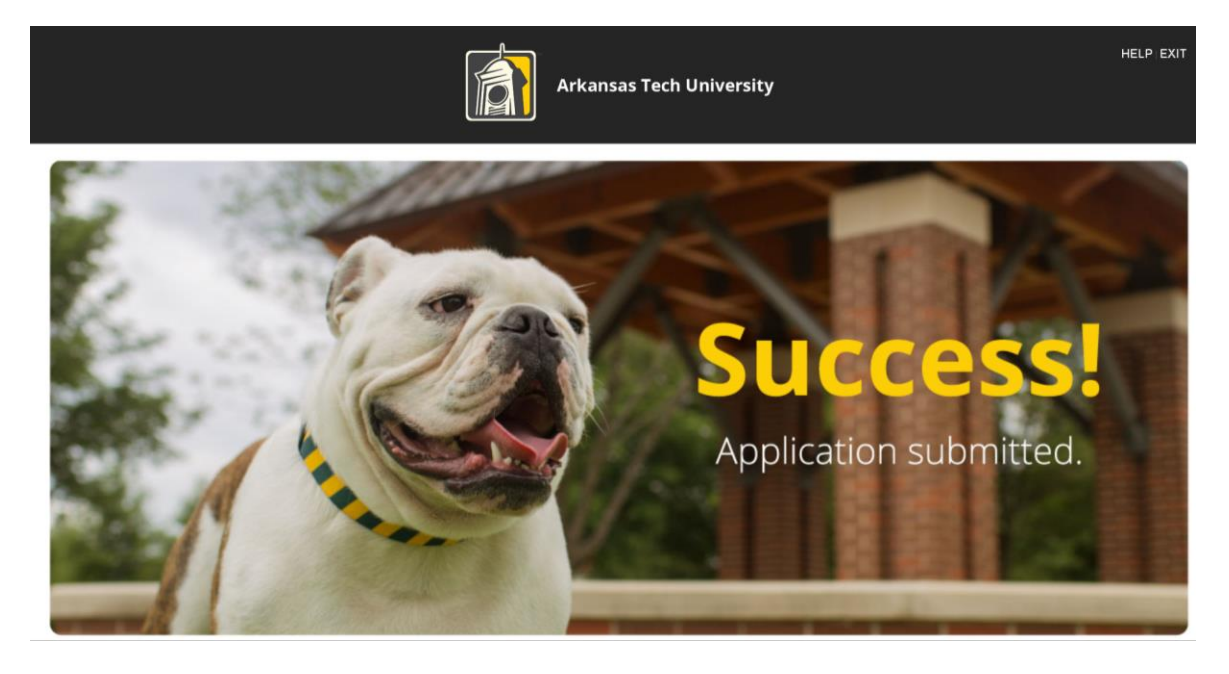

Dear John,

Thank you for submitting an online high school concurrent application. If you have not already submitted your transcript, test scores, immunization record and student MOU, please do so promptly.<br>You may access the student

We appreciate your interest in earning concurrent credit at ATU. If you need additional information, please contact the Office of Admissions at (800) 582-6953 or (479) 968-0343. Alternatively, you may contact us via email

Sincerely.<br>Office of Admissions & Student Recruitment

omce or Animasions & Suderin recomment<br>Summary of studeri data submitted:<br>Manima Adens:<br>123 College Way<br>123 College Way<br>Telephone: 479 - 1234567<br>Expected College Enrollment Term: Fall Term 2017<br>Expected College Enrollment

Return to Application Menu RELEASE: 8.7.1.2 © 2017 Ellucian Company L.P. and its affiliates.

# **Next Steps to be Registered for Concurrent Courses**

Now that you have completed the online admission application, please submit the following documents to the Office of Admissions or by email t[o concurrent@atu.edu](mailto:concurrent@atu.edu) :

- **Official high school transcript showing cumulative GPA of 2.0 or higher**
- **Test scores** (ACT, SAT, ASPIRE, or Accuplacer)
- **Signed Student MOU** (found on<https://www.atu.edu/concurrent/> under "Get Started")

**If you are a student taking concurrent courses on your high school campus with a university credentialed high school instructor**, please follow-up with your high school counselor's office to ensure you are placed on the concurrent roster for registration.

**If you are a student taking concurrent courses online via Virtual Arkansas through your high school**, please contact your high school counselor's office to obtain a Virtual Arkansas registration packet. Your high school will submit your completed packet to Virtual Arkansas and Virtual Arkansas will send ATU the concurrent roster for registration. The Virtual Arkansas program is first come, first served with firm enrollment deadlines.

**If you are a student taking a college course on the ATU Russellville campus**, please contact the Associate Registrar for Concurrent Enrollment after completing your concurrent admission application and after submitting all of your admission documents. The application and documents must be submitted in order for you to be advised and registered in your concurrent class. The online schedule of courses can be accessed via

[https://ssoprod.atu.edu/ssomanager/c/SSB?pkg=bwckschd.p\\_disp\\_dyn\\_sched.](https://ssoprod.atu.edu/ssomanager/c/SSB?pkg=bwckschd.p_disp_dyn_sched)

The Associate Registrar for Concurrent Enrollment can be reached at (479) 880-4247 or [concurrent@atu.edu.](mailto:concurrent@atu.edu)

If you experience any problems, or are unable to complete the application, please contact Campus Support at (479) 968-0646 or via email [campussupport@atu.edu.](mailto:campussupport@atu.edu)